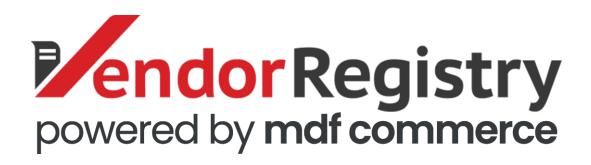

# Quick Guide on How to Respond to an Online Bid

www.vendorregistry.com

Submit bid responses directly to buyers on Vendor Registry for any solicitation. This document will take you step-by-step from accessing the open solicitation to submitting and confirming the bid response.

You will notice tips noted in red throughout the document to help you be prepared to respond to online bids.

Happy online bidding!

www.vendorregistry.com

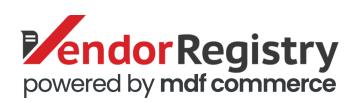

- Access the solicitation from your email alert before the bid submission date deadline
- Or, you can also search and filter via the Vendor Registry application for the solicitation.
- In the table of bids listed, find the solicitation in which you would like to submit a bid for and click on Bid or Quote under the Type column (this will open a new tab for the solicitation).

Tip: For access and notification of all matching solicitations from our registered buyers as well as other government business opportunities, select the State or National package.

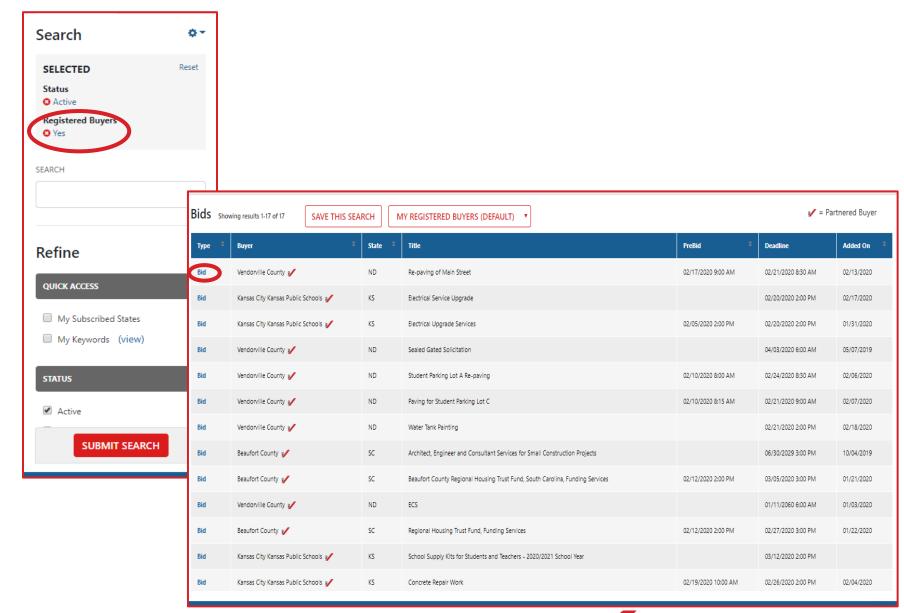

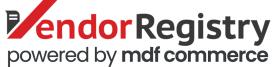

Click on the red
"Submit Bid"
button at the top.

Tip: Make certain that you have downloaded all documents and addenda and are ready to respond

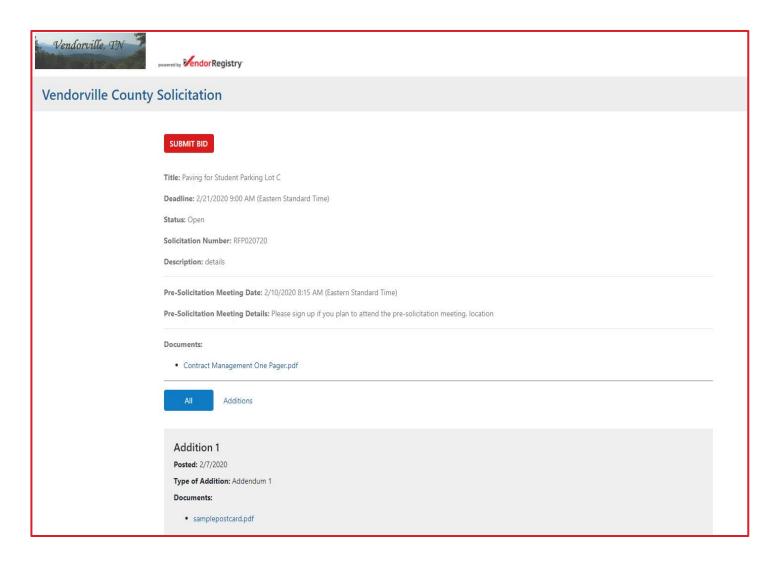

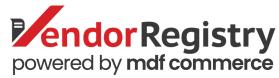

 If the government requests that the submittal be gated, you will be prompted to log in again. Click Continue.

Tip: Save your username and password or at a minimum write down your password (and keep it in a safe place) to ensure you do not get stuck right before a bid deadline

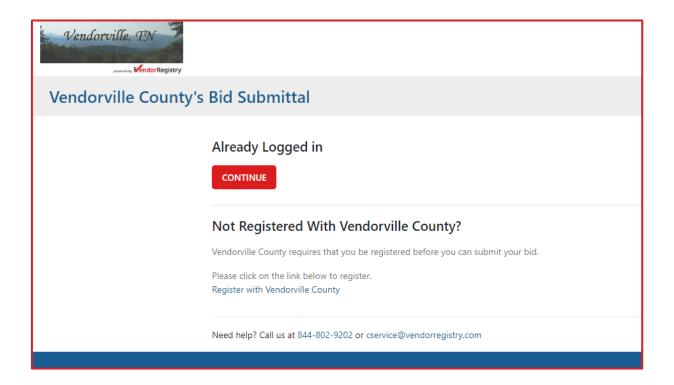

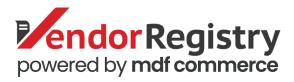

- To submit your bid, you may need to add Total Cost, Add Itemized Pricing and Upload Documents:
  - Total Cost type in your cost in the field
  - Add Itemized Pricing Select "Edit" from the action column, type in your pricing and then Save.
  - Upload Documents Either drag your document to the box or click in the box and choose your files
- Once you have added everything you need for the submittal. Click the "Submit Bid" button. Tip: Make sure to confirm every document and details before submitting.
- After you click "Submit Bid", you will see the files start to load

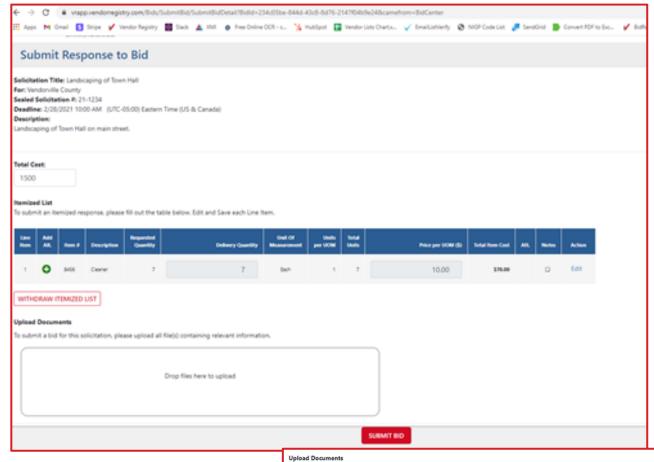

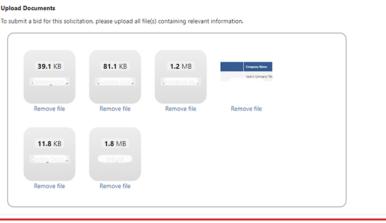

- Once your files have been loaded, you will be taken to a confirmation page that you can print for your records.
- You can exit out of the tab and return to your "Bid Center" to search and find more opportunities for business.
- If you realize that you have submitted a document in error, you can go back into the bid and click to withdraw your bid.

Tip: make certain that any edits or changes such as withdrawing your bid are done before the bid closing deadline.

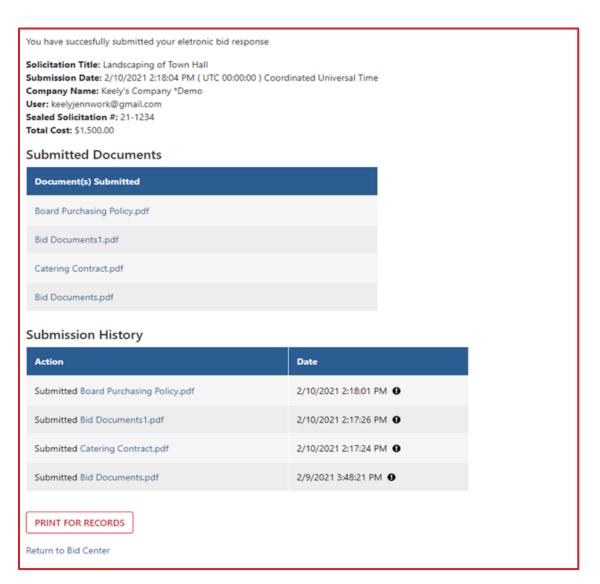

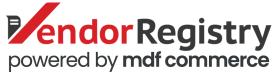

 Check the email address associated with your Vendor Registry account for an email confirmation of your bid or quote submittal.

Tip: If you have any questions, please do not hesitate to reach out to our Support Team <a href="mailto:cservice@vendorregistry.com">cservice@vendorregistry.com</a> or toll-free at (844)802-9202

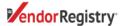

Hi Keely

Thank you for using Vendor Registry to submit your bid response with 'Vendorville County'.

Your sealed response for Paving for Student Parking Lot C has been received.

The deadline for the solicitation is 2/21/2020 9:00 AM ( Mountain Standard Time )

You can make changes to your response up to deadline time. We recommend having your final response in at least 2 hours ahead of time. If you would like to change your response, please click here.

If you would like to see your account please log in here.

If you have any questions regarding this email, please contact us any time.

Vendor Registry

(844)-802-9202 (toll-free)

service@vendorregistry.com

<u>vww.vendorregistry.com</u>

Copyright © 2020 Vendor Registry, All rights reserved.

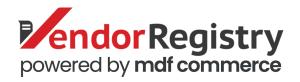